## **KinderConnect – Print a Timesheet**

Timesheets are generated and imported from external systems, pre-loaded to KinderConnect, and available in PDF format.

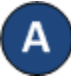

Press **Print Queue** under Reports.

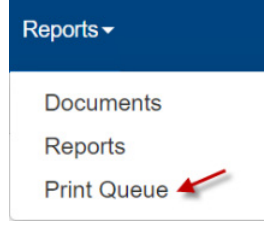

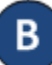

Enter the search criteria into the available fields. Press **Search** to locate the timesheet you would like to print.

## **Print Queue**

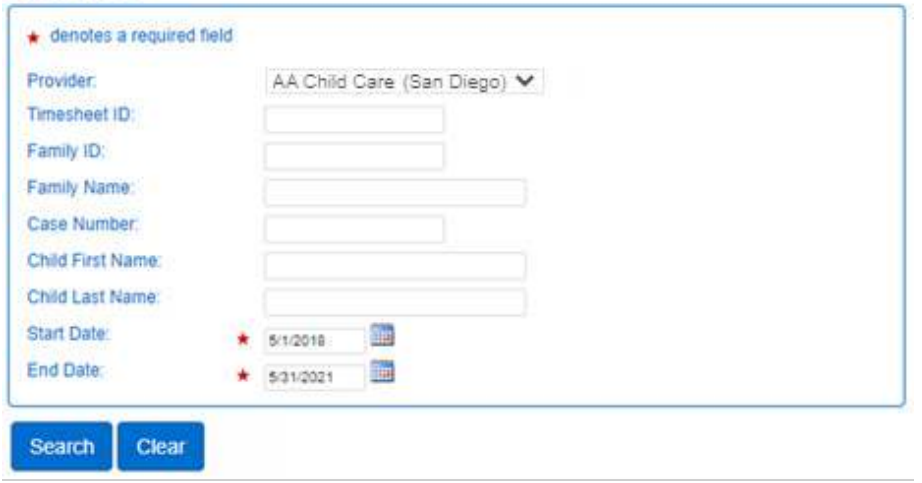

C The *Search Results* displays the list of Timesheets that meet the search criteria. Click on the checkbox(es) corresponding to the timesheet(s) you would like to print. To select all, click on the check box located in the header row (click again to deselect).

## Print **Search** Clear **Search Results Case Number Child Name Start Date End Date Timesheet ID Family ID Family Name** п  $\Box$ T18001 828 Johnson Willy, Johnson 9/1/2020 9/30/2020 T18002 828 10/1/2020 10/31/2020  $\Box$ Johnson Willy, Johnson T18003  $\Box$ 828 Johnson Willy, Johnson 11/1/2020 11/30/2020  $\Box$ T18004 828 Johnson Willy, Johnson 12/1/2020 12/31/2020 Willy, Johnson  $\Box$ T18005 828 Johnson  $1/1/2021$ 1/31/2021  $\Box$ T18006 828 Johnson Willy, Johnson 2/1/2021 2/28/2021 T18007 828 Johnson Willy, Johnson  $3/1/2021$ 3/31/2021  $\Box$ T18008 828 4/30/2021  $\Box$ Johnson Willy Johnson  $4/1/2021$ T18009 828 Johnson 5/1/2021 5/31/2021  $\Box$ Willy, Johnson

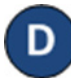

Press **Print**. Once the Report generates, press **Open** from your browser to review. Note: It might look different, it depends on the browser you are using.

Do you want to open or save Timesheet 4586321?

Open Save Cancel